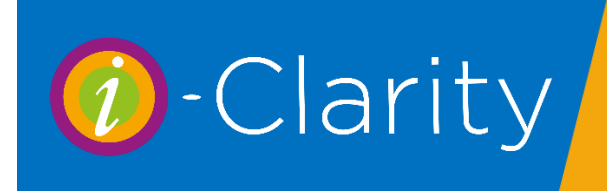

## Confirm - don't pay by DD/SO

The 'Confirm - don't pay by DD/SO' button appears when you click the 'Lenses Collected' button for a patient who has a recurring supply of products set up.

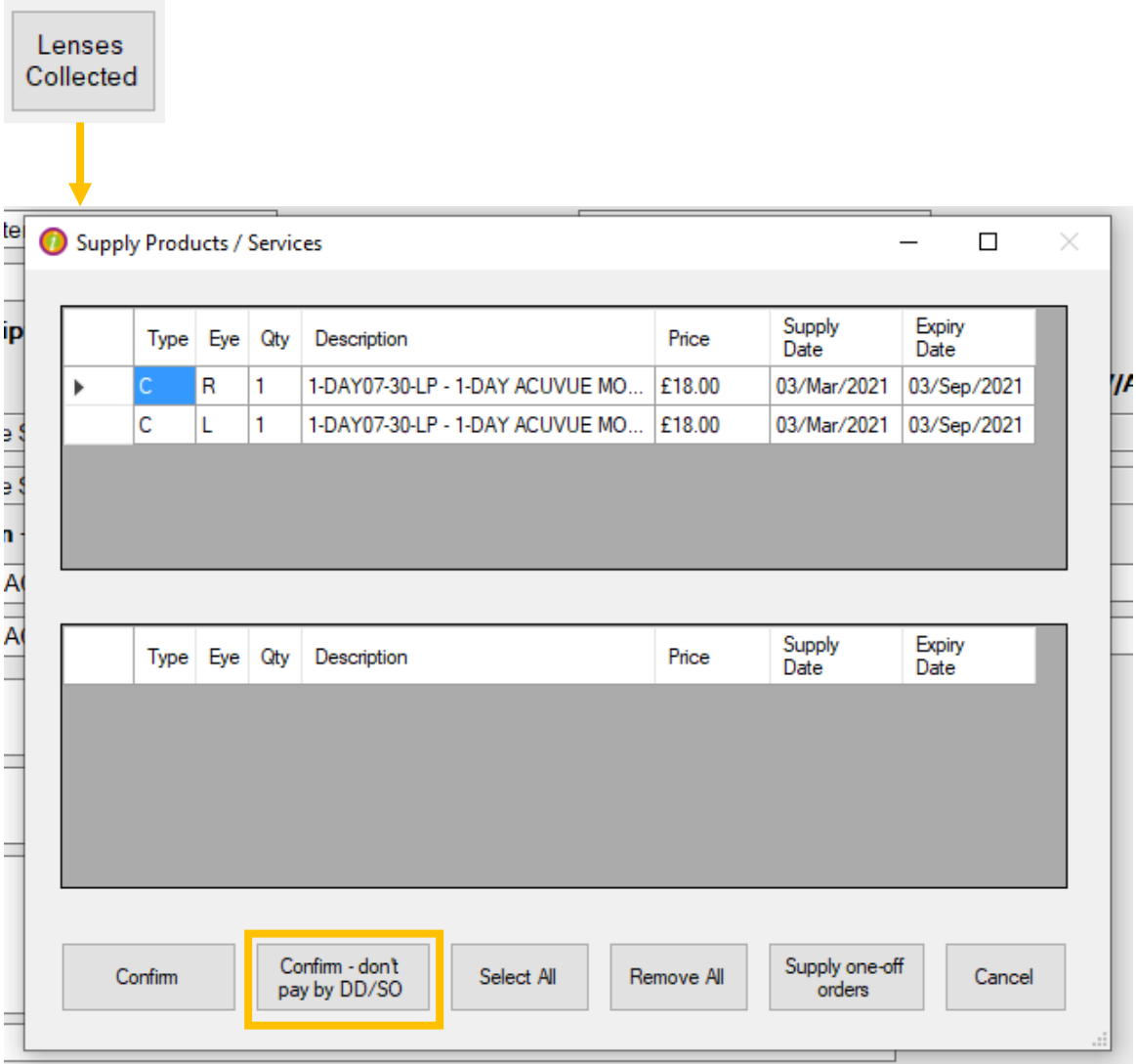

This button allows you to mark a recurring order (that is usually paid by DD/SO) as collected but instead of an entry being made in the good supplied by DD column of the CL Management page a sale will be entered onto the patient account. This can then be paid for by an alternative payment method such as cash or card.

## Supply one-off Orders

If a patient has a recurring supply set up, then these contact lenses will be shown when you click on the lenses collected button.

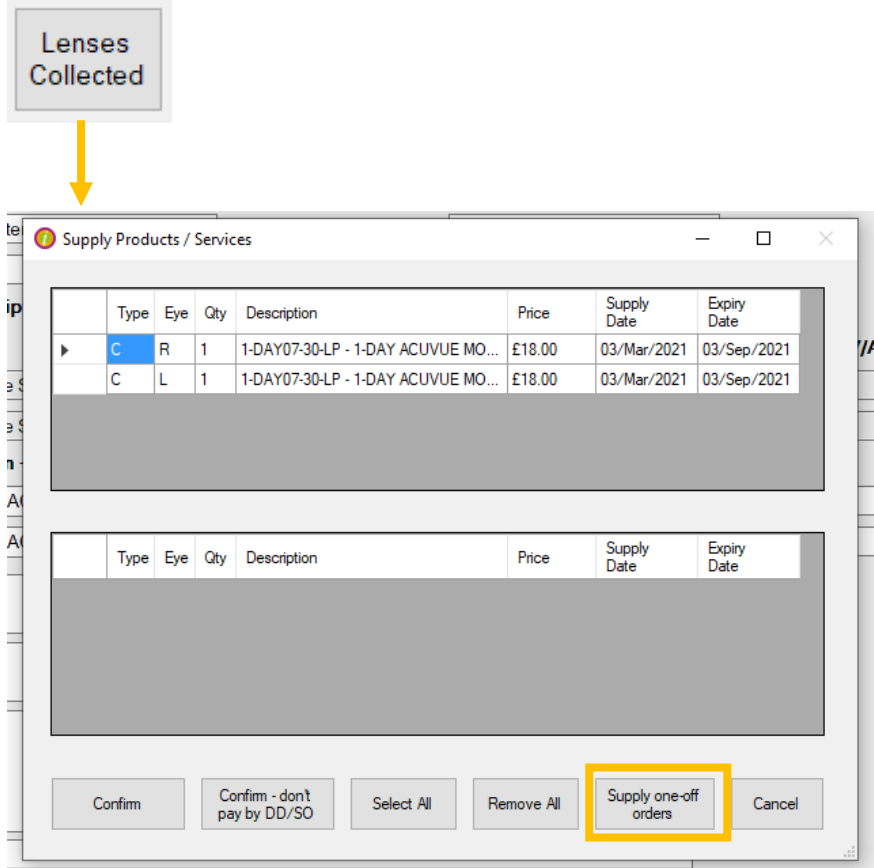

If the lenses shown are not the lenses being collected by the patient e.g. the patient usually has a monthly lens but is collecting a supply of daily lenses. Click the button 'Supply one-off orders'

This will open the one-off orders collection window.

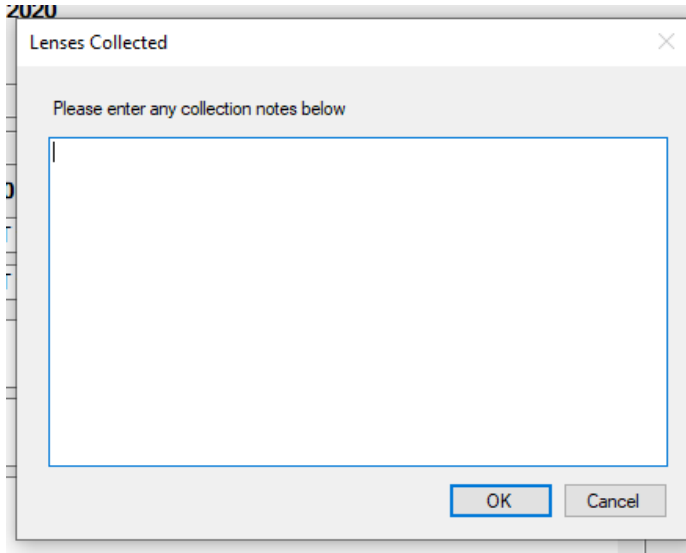

## Adding one-off lenses to a direct debit balance

When one-off lenses are requested by clicking on the 'Supply and Order' button.

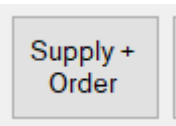

A sale for these contact lenses will be made on the patient account.

If the patient has a direct debit set up they may request to add these lenses to their DD account.

Click on the patient sale icon to open the patient account.

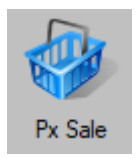

Enter Payments

Highlight the sale of the one-off lenses.

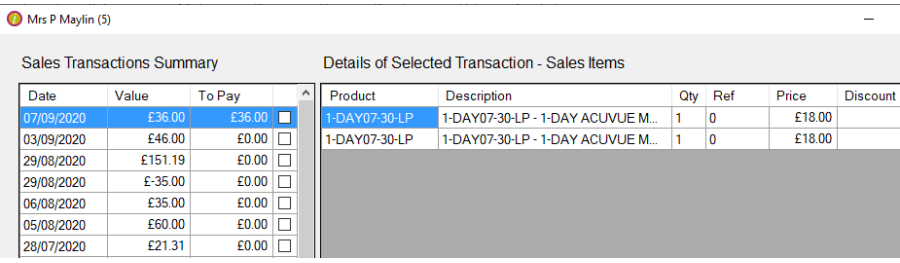

Click the 'Enter payment' button, the enter payment form will open.

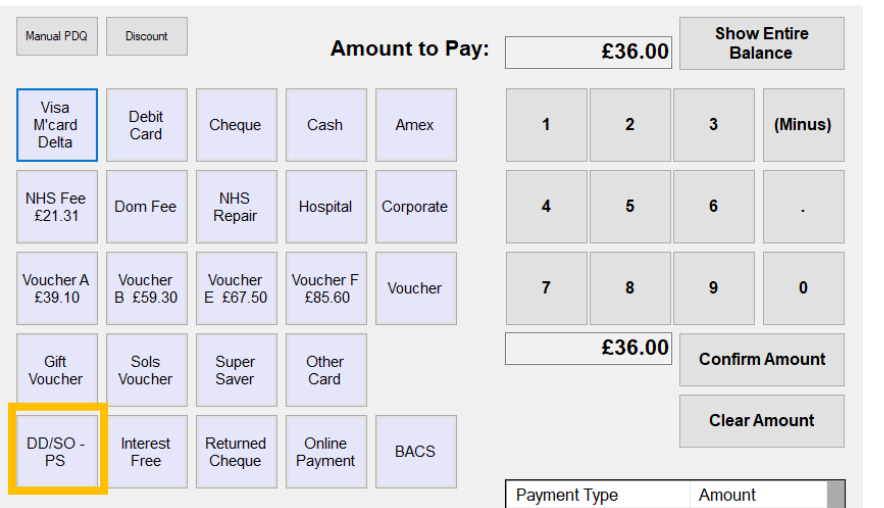

Click on the DD/SO payment type button.

Click confirm amount then confirm total.

This will enter the sale as a item in the good supplied by DD column on the CL Mgt page.

## Goods/Services paid for by DD/SO

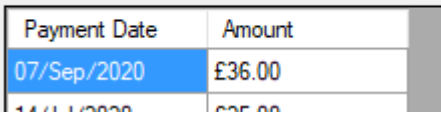